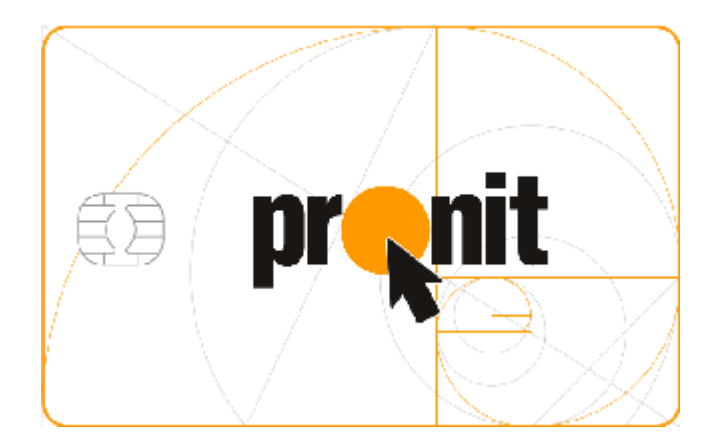

### **Комплекс персонализации микропроцессорных пластиковых карт**

# **Комплексное решение для выпуска EMV-карт**

Настройка параметров сетевого подключения для SafeNet ProtectServer Network HSM

*Версия: 1.0 Статус: Release Сохранен: 10-окт-2018 Тип документа: Public*

© PRONIT 2018

### <span id="page-1-0"></span>**Аннотация**

Данный документ содержит краткую информацию о настройке параметров сетевого подключения для криптоадаптеров SafeNet ProtectServer Network HSM с помощью оболочки PSESH (PSE Shell).

Документ предназначен для сотрудников организации, осуществляющих:

 установку и настройку криптоадаптеров SafeNet ProtectServer Network HSM.

# **Содержание**

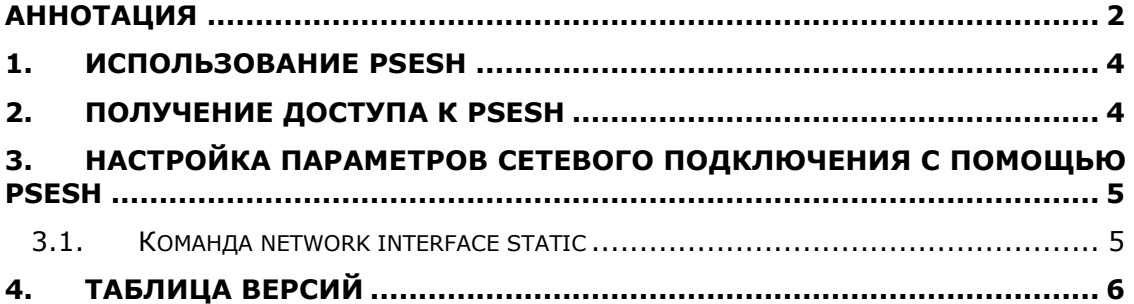

# <span id="page-3-0"></span>**1. Использование PSESH**

В устройствах SafeNet ProtectServer Network HSM для настройки и управления криптоустройством можно использовать оболочку PSESH (PSE Shell).

Используя оболочку PSESH через консоль, подключенную к HSM, или удаленно – с помощью, например, программы PutTTY, можно выполнять различные операции по конфигурированию (настройка параметров сетевого взаимодействия, работа с файлами и т.д.), мониторингу и управлению состоянием устройства.

Работа с PSESH и описание доступных команд приведены в разделах «Accessing PSESH» и «Command Reference» документа 007-007474- 008\_PS\_Net\_HSM\_Installation\_Configuration\_Guide\_RevA.pdf

# <span id="page-3-1"></span>**2. Получение доступа к PSESH**

Для того, чтобы получить возможность работы с PSESH, необходимо выполнить следующие действия:

1. Подключитесь к криптоадаптеру локально или удаленно.

После того, как подключение будет выполнено, на экране монитора появится приглашение к вводу имени пользователя

### **login as:**

В качестве имени пользователя можно использовать имя **admin** или **pseoperator**

- Пользователь **pseoperator** может выполнять следующие операции: настройка сетевых параметров HSM (ip-адрес, маска сети, параметры шлюза) и/или настройка даты и времени, параметров snmp и т.д.
- Пользователь admin может выполнять все те же операции, что и **pseoperator,** плюс установка/удаление пакетов, задание/сброс пароля для пользователя **pseoperator**, а также работа с логами.
- 2. После того, как имя пользователя будет введено, на экране появится приглашение к вводу пароля

#### **password:**

Если вход от имени пользователя (**admin** или **pseoperator**) выполняется первый раз, то нужно использовать пароль по умолчанию – **password**, после чего вам будет предложено задать новый пароль

После того, как введены имя и пароль пользователя, на экране появится приглашение ввода команды PSESH

### **[<имя\_устройства>] psesh:>**

Теперь вы можете использовать любую доступную команду PSESH или ввести "?" или "help" (без кавычек) для получения справки.

#### <span id="page-4-0"></span>Настройка параметров 3. **СЕТЕВОГО** подключения с помощью PSESH

Для просмотра или настройки параметров сетевого подключения используется команда network.

Для настройки параметров сетевого подключения используется команда

### network interface static

Для просмотра параметров сетевых подключений используется команда

### network show

### 3.1. Команда network interface static

<span id="page-4-1"></span>Команда network interface static используется для настройки параметров ipподключения для выбранного устройства (eth0 или eth1).

Синтаксис команды:

network interface static -device <имя интерфейса> -ip <ip адрес> netmask <маска подсети> [-gateway <ip адрес шлюза>] [-force]

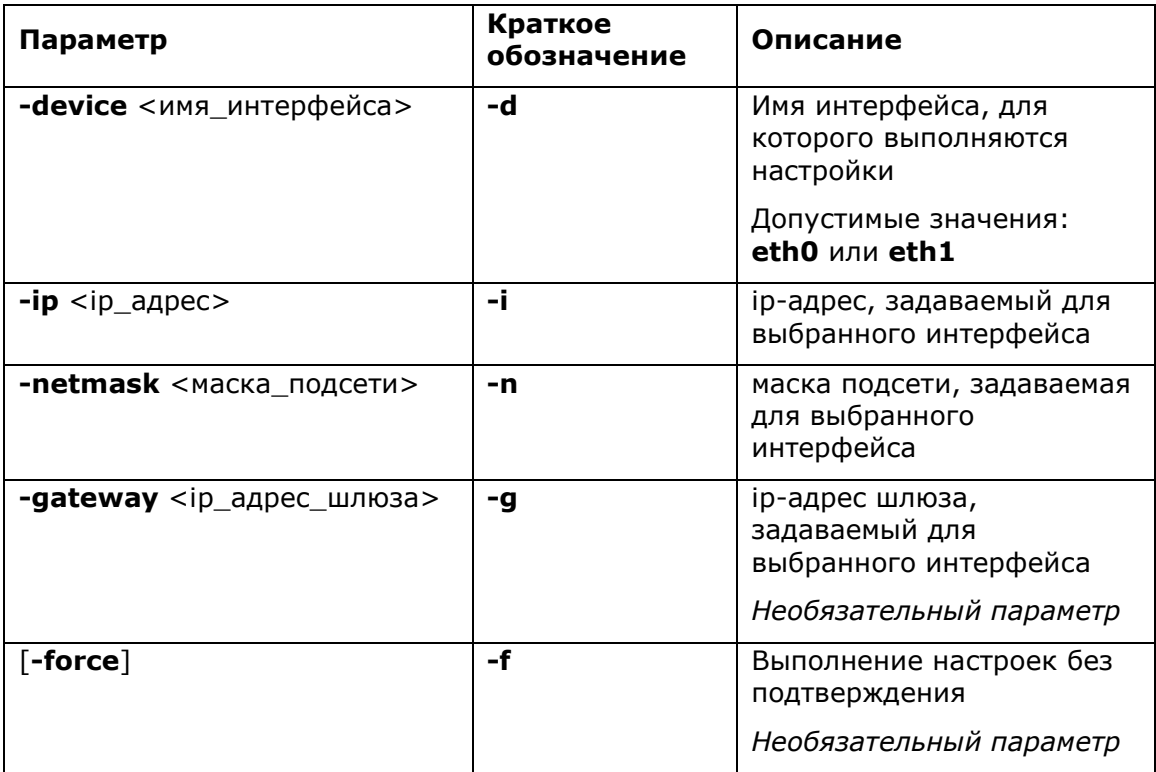

Пример команды:

network interface static -d eth1 -ip 192.168.0.3 -n 255.255.255.0 -g 192.168.0.1

# <span id="page-5-0"></span>**4. Таблица версий**

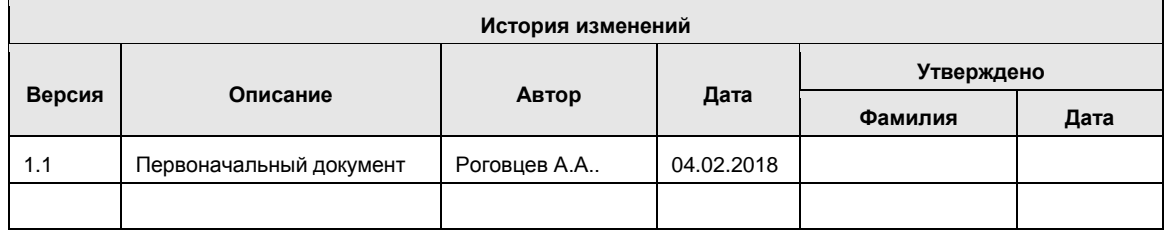